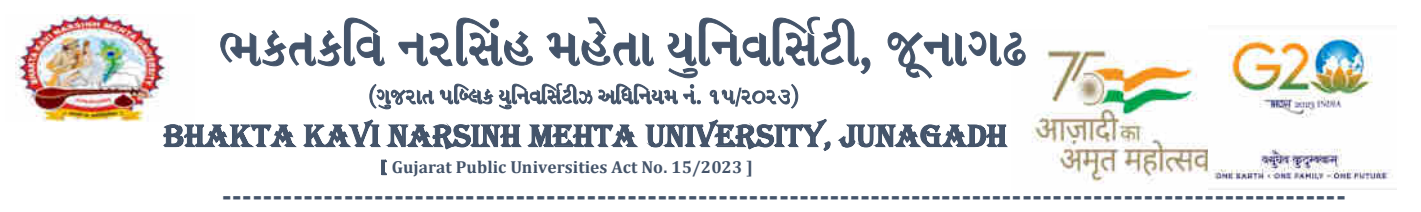

#### પરીપત્ર

વિષય : યુ.જી. સેમ.-૧(NEP-2020) ની પરીક્ષામાં આંતરીક (થીયરી અને પ્રાયોગીક) માર્કસની એન્ટ્રી શરૂ કરવા બાબત.

ભક્તકવિ નરસિંહ મહેતા ચુનિવર્સિટી કોલેજોના આચાર્યશ્રીઓને જણાવવાનું કે. શૈક્ષણીક વર્ષ ૨૦૨૩-૨૦૨૪ દ૨મ્યાન ભક્તકવિ નરસિંહ મહેતા યુનિવર્સિટી દ્વારા લેવામાં આવેલ યુ.જી.સેમ.-૧(NEP-2020) ની આંતરીક (થીયરી અને પ્રાયોગીક) પરીક્ષાઓનાં માર્કસની એન્ટ્રી માટેની પ્રારંભ થવાની તારીખ તથા પૂર્ણ થવાની તારીખની વિગત નીચે મુજબ દર્શાવવામાં આવેલ છે.

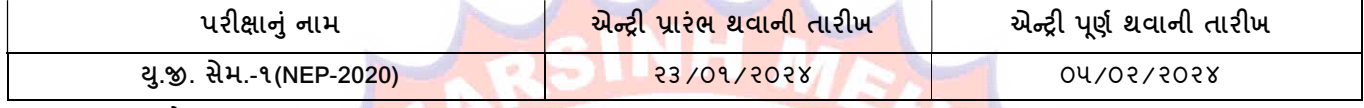

ખાસ જણાવવાનું કે,

- ૧. ઉપર્યુક્ત છેલ્લી તારીખ <mark>બાદ કરવામાં આ</mark>વતી એન્ટ્રી સોફ્ટ઼વેર સ્વીકારશે નહી.
- ૨. ઈન્ટર્નલ માર્કસની <mark>એન્ટ્રી પૂર્ણ થયા</mark> બાદ S<mark>AVE</mark> કરીને જ માર્કસ એન્ટ્રી લોક કરવાની રહેશે. માર્કસની એન્ટ્રી SAVE કર્યા સીવાય માર્કસ એન્ટ્રી લોક <mark>કરવામાં આ</mark>વશે તો તેવા સંજોગોમાં સો<mark>ફ્ટવે</mark>ર માર્કસની એન્ટ્રી સ્વીકારશે નહી.
- ૩. ઈન્ટર્નલ માર્ક<mark>સની એન્ટ્રી પ</mark>ૂર્ણ થયા બાદ <mark>જો કોઇ ભુલ</mark> હોય તો ઉપરોક્ત <mark>સમયગા</mark>ળામાં જરૂરી સુધારો કરી, <mark>ચેકલી</mark>સ્ટની પ્રિન્ટ કાઢી કોલેજ/કેન્દ્રએ <mark>ચેકલીસ્ટ</mark>ની ખરાઇ કરી લેવાની રહેશે<mark>. આચાર્ય</mark>શ્રી તથા વિ<mark>ષય અધ્યાપકશ્રી</mark>એ પ્રમાણિત કરી સહી સિક્કા સાથે કોલેજનાં રેકોર્ડ ઉપર રાખવાનું રહેશે. યુનિવર્સિટીને જરૂર જણાય તો મંગાવે ત્યારે <mark>તે નકલ પરી</mark>ક્ષા વિભાગમાં જમાં <mark>કરાવવાની</mark> રહેશે.
- ૪. છેલ્લી તારી<mark>ખ બાદ સુ</mark>ધારો કર<mark>ી શ</mark>કાશ<mark>ે ન</mark>હી અને જો <mark>ભૂ</mark>લ આવેલ હશે તો પ<mark>રીણામ</mark> જાહેર થયા પહેલા નિયત ફી(રૂ.૨૦૦/-) ભરી સુધારો કર<mark>વા</mark>નો ર<mark>હેશે</mark>, યુનિ<mark>વર્સિટી દ્વારા પરીણામ જાહેર થ</mark>યા બાદ કોઇ પણ સંજોગોમાં ઈન્ટર્નલ માર્કસમા<mark>ં ફેરફાર</mark> કરી આપવામાં આવશે ન<mark>હી. જેની નો</mark>ંધ લેવી.
- ૫. ઇન્ટનલ માક્સના અન્ટ્રા દરમ્યા<mark>ન ક</mark>ાલેજ ના User Name તથા Password અપાયેલ છ તેનો જ ઉપયોગ <mark>કરવો અ</mark>ને તે માહિતોનો ગોપનીય<mark>તા જળવાઇ</mark> તે અંગેન<mark>ી જવા</mark>બદારી આચાર્યશ્રીની રહેશે.ટીચરના લોગીન મારફત એન્ટ્રી કરતા <mark>હોય તો ટીચ</mark>રનો લોગીન પાસવર્ડ ફરજીયાત <mark>બદલીને એન્ટી</mark> કરવી.
- s. ઇન્ટરનલ માર્કસ એન્ટ્રી કરતા પહેલા Teacher Subject Mapping કરવું ફરજીચાત છે. નીચે દર્શાવેલ સ્ટેપ પ્રમાણે એન્ટ્રી કરવી.

ઉપર મુજબની <mark>જાણ કોલેજ</mark>ના શૈક્ષણિક/બિનશૈક્ષણિક કર્મચારીઓના ધ્યાન ઉપર મુકવા અને જરૂરી વ્યવસ્થા ગોઠવવા યોગ્ય કરશોજી.

# **JUNAGADY**

મદદનીશ કુલસચિવ (પરીક્ષા) (ડૉ. ઉમેશ ડી. કાસુન્દ્રા)

બીડાણ : આંતરીક (થીયરી અને પ્રાયોગીક) માર્કસની એન્ટ્રી કરવાની માર્ગદર્શીકા

નં :- બીકેએનએમય્/પરીક્ષા/૧<mark>૩૨/૨૦૨૪</mark> ભક્તકવિ નરસિંહ મહેતા યુનિવર્<mark>સિટી,</mark> ગવર્નમેન્ટ પોલીટેકનીક કેમ્પસ. ભક્તકવિ નરસિંહ મહેતા યુનિવર્સિટી રોડ, ખડિયા, જૂનાગઢ-૩૬૨૨૬૩ તા.૨૨/૦૧/૨૦૨૪ પ્રતિ, યુનિવર્સિટી સંલગ્ન કોલેજોના આચાર્યશ્રીઓ તરફ... નકલ સિવનય રવાના:-

(૧) માન. ફુલપતિશ્રીના અંગત સચિવશ્રી (જાણ અર્થે) (૨) આઇ.ટી. સેલ (યોગ્ય કાર્યવાહી તેમજ વેબસાઇટ પર પ્રસિધ્ધ થવા અર્થે.)

--------------------------------------------------------------------------------------------------------------------------------

સરકારી પોલીટેકનીક કેમ્પસ, સ્ટાર્ટિક કેમ્પસ, સરકાર જિલ્લાના પ્રદર્શક કરવા માટે સારકાર બાદ કરવા માટે આ બાદ કરવા ભક્તકવિ નરસિંહ મહેતા યુનિવર્સિટી રોડ, સારકાર કર્યા Bhakta Kavi Narsinh Mehta University Road, B0LIF4 H}GFU-v#&Z Z&#4 U]HZFTsEFZTf Khadiya, Junagadh-362263 (Gujarat) OMG G\P\_Z(5vZ&(!\$\_\_ q O[S; G\P\_Z(5vZ&(!5\_# Ph: 0285-2681400 Fax: 0285-2681503 : <u>www.bknmu.edu.in</u> M: exam@bknmu.edu.in

# **Internal /Practical mark Entry**

➢ Logging Your Username and password

#### [https://bknmuerp.in](https://bknmuerp.in/)

➢ Select [College / Department Management](https://department.bknmuerp.in/Default.aspx) module

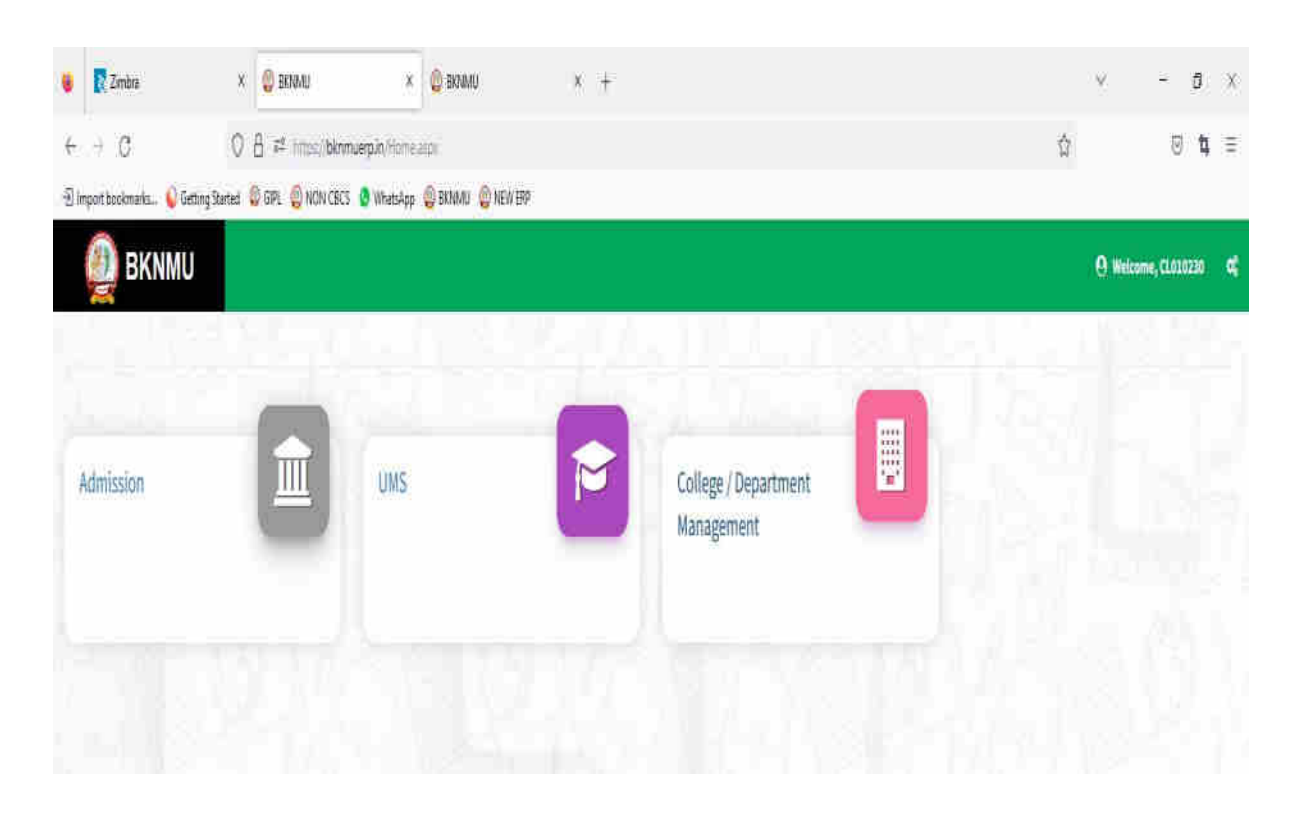

# ➢ **Visiting Teacher**

• Go to Master and add new visiting Teacher

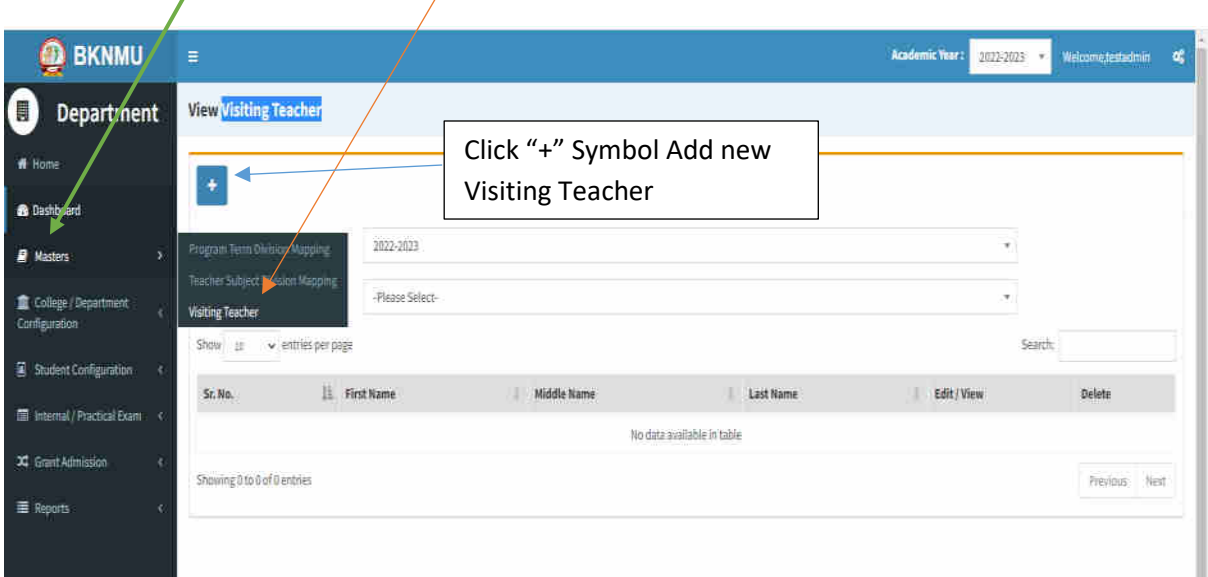

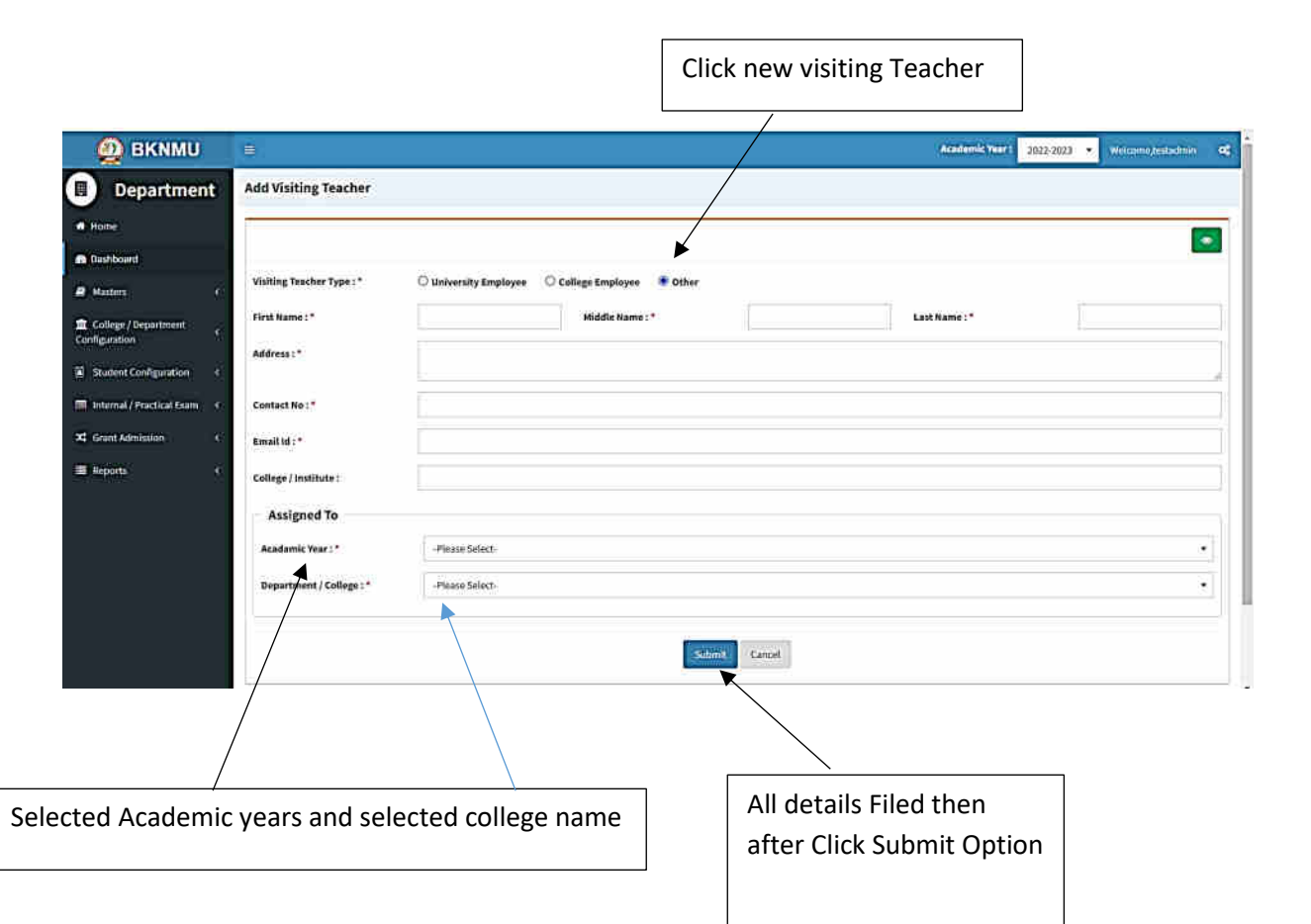

• Add visiting teacher select other option and college employee then after selected college employee's option. And enter Employee code. Click find option. selected college employees and the college employees are the college employees of the college employees are the college employees and the college employees are the college employees are the college of the college employees  $\overline{\phantom{a}}$ 

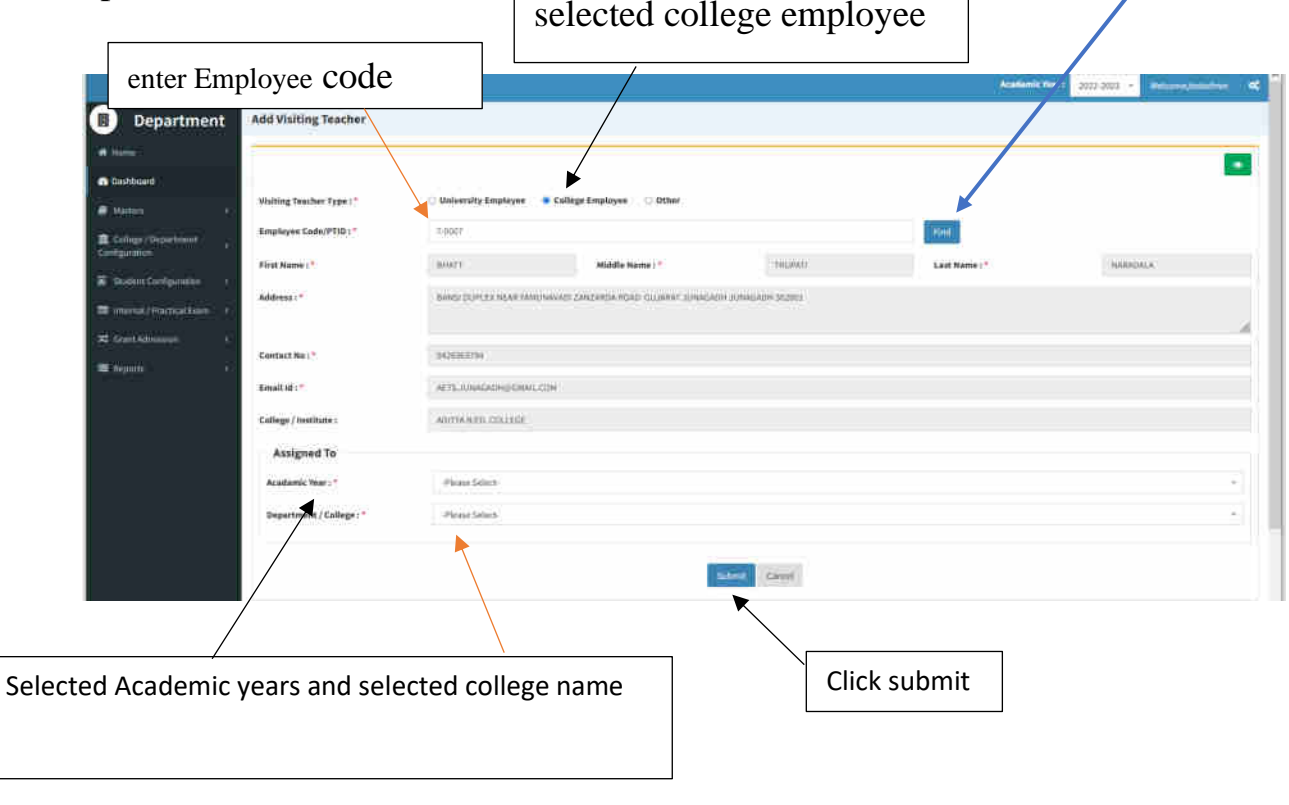

# ➢ **Teacher Subject Mapping**

• Go to Master And Select Teacher Subject Mapping

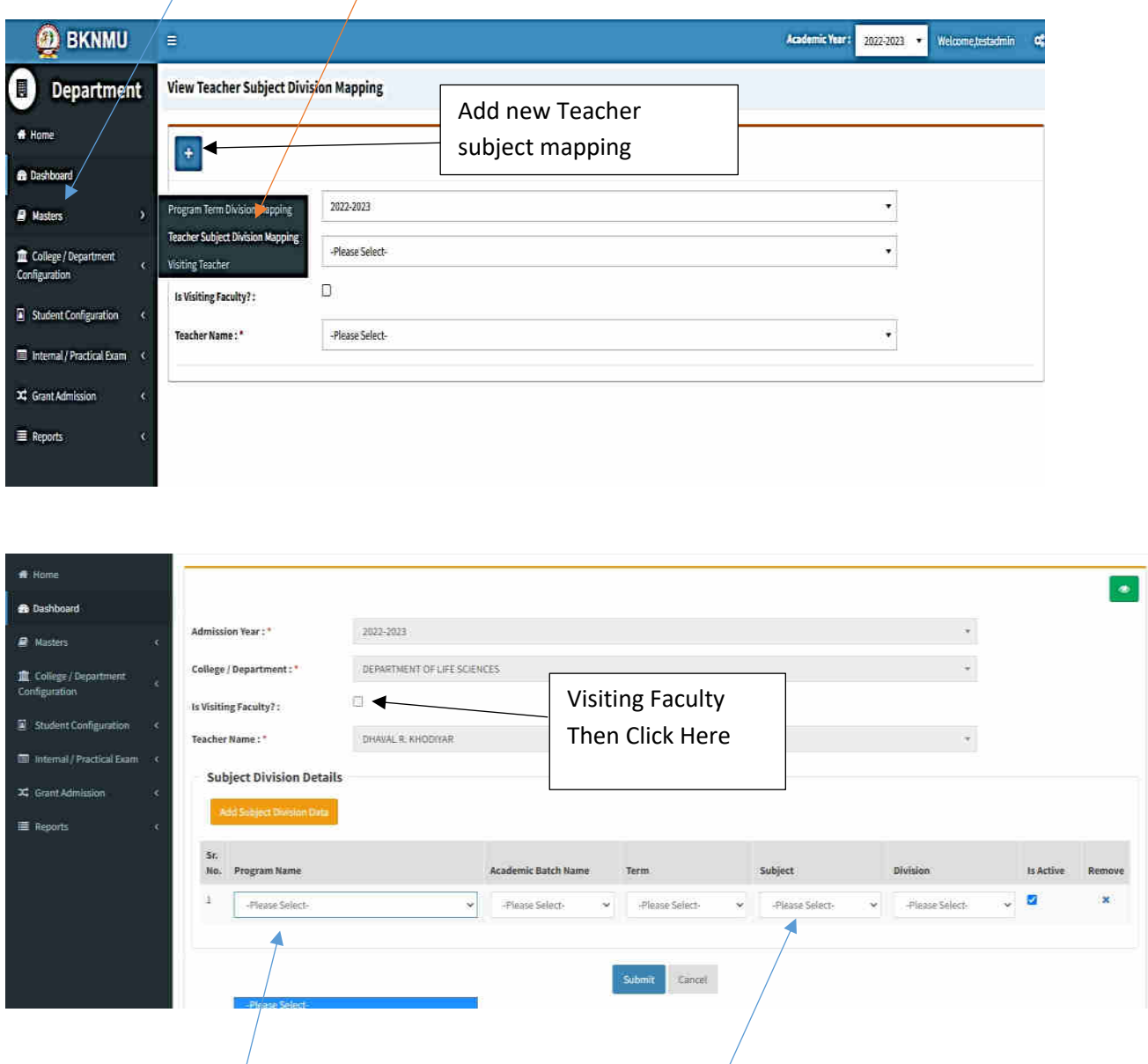

- Select Program name, academic batch name, term, Subject and division
- **Kindly Check And verify Teacher Name, subject name then after click submit Button.**

## **Internal Exam Marks Entry**

# **1.1 Internal Exam Marks Entry**

# **[https://bknmuerp.in](https://bknmuerp.in/)**

- $\geq$  Logging with your college teacher mail id and password: BKNMU123
- $\triangleright$  All teachers are requested to change their passwords please

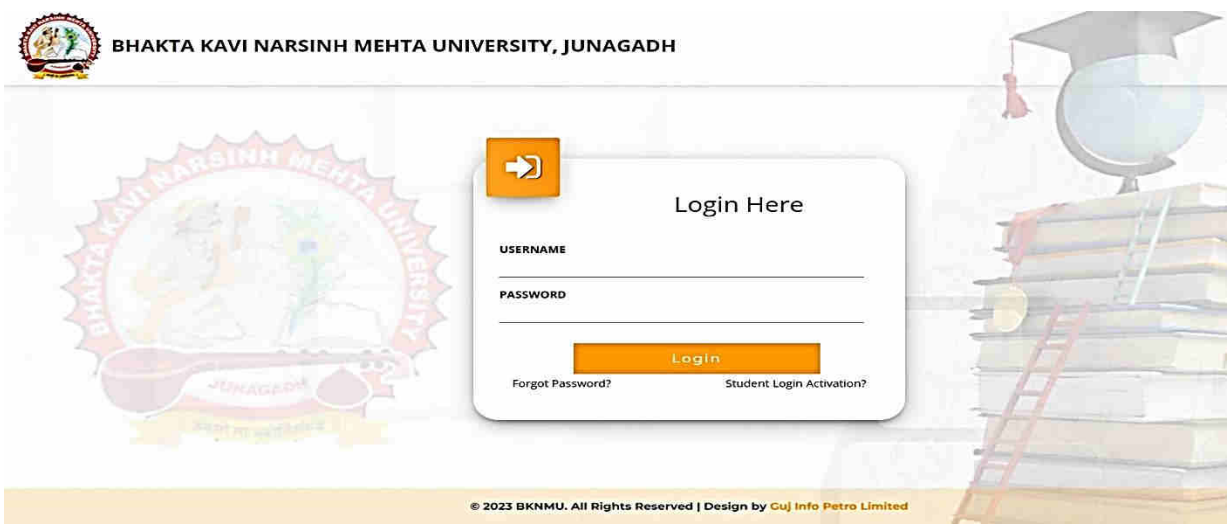

#### **Insert Functionality:**

- Management can insert college final internal practical marks entry details from this page.
- **Go to college department select internal / practical mark entry**

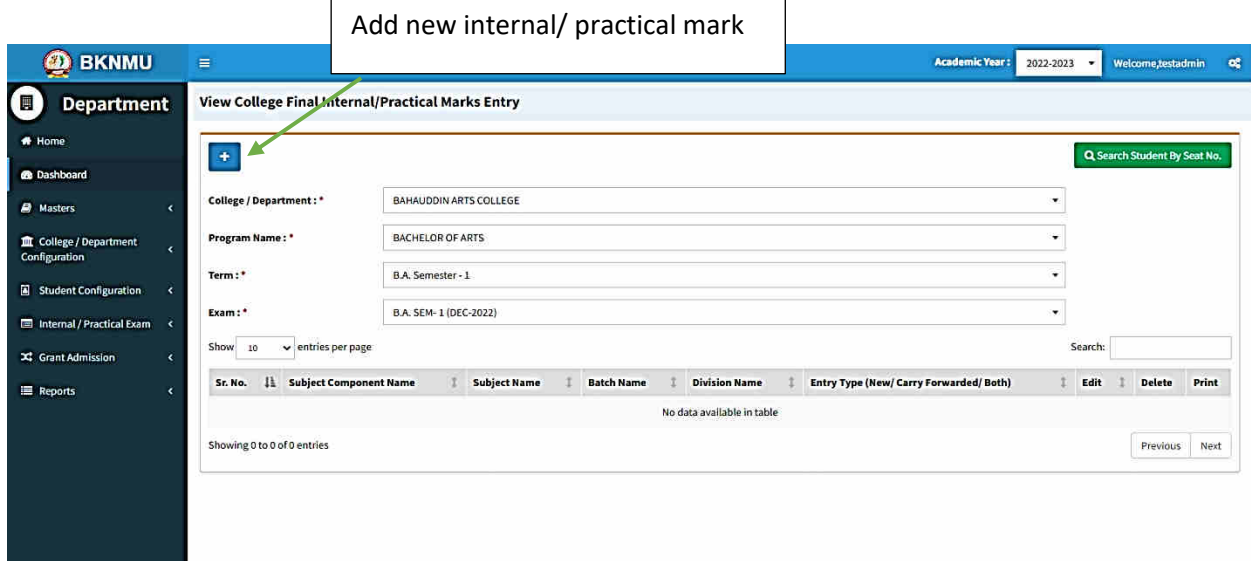

#### **Edit Functionality:**

• Management can add particular college final internal practical marks entry edit from this page.

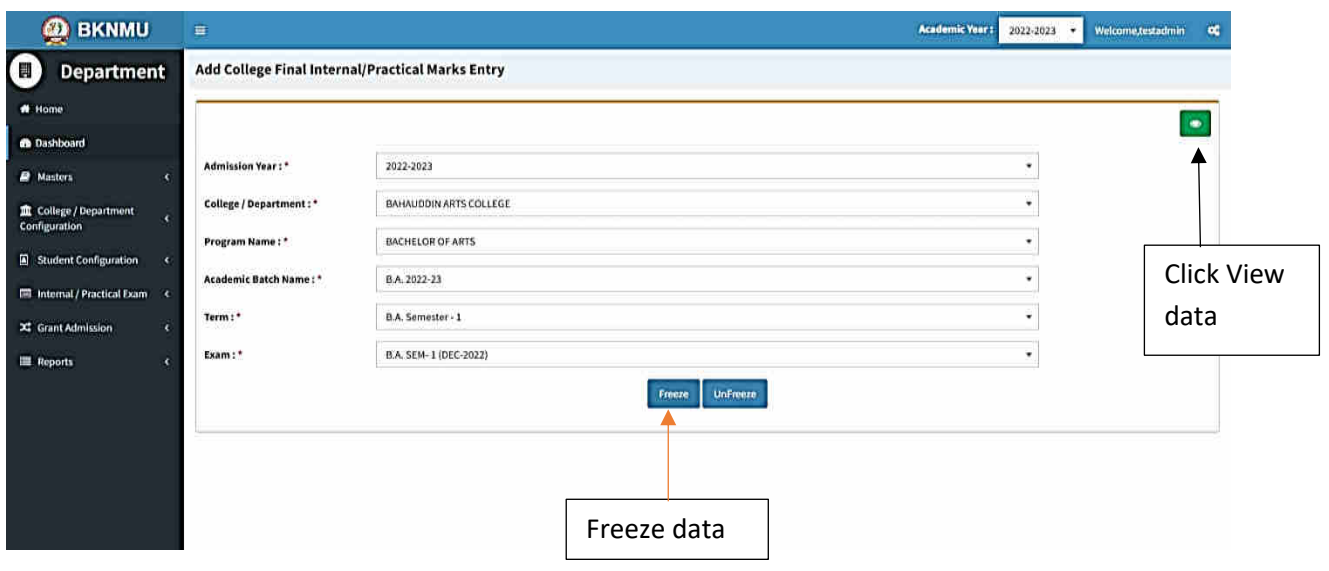

#### **View Functionality:**

• Management cans view all event details records option on above portal.

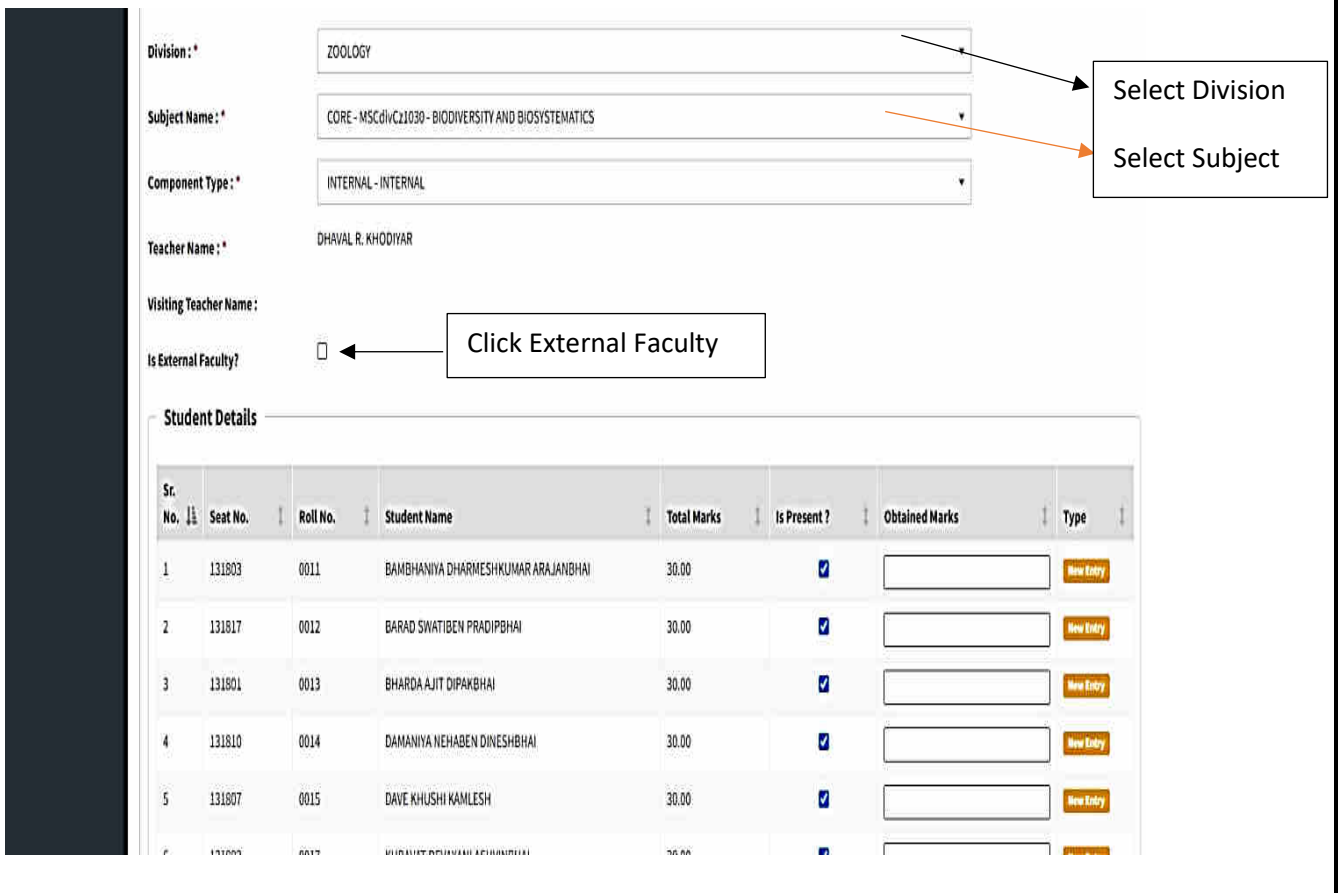

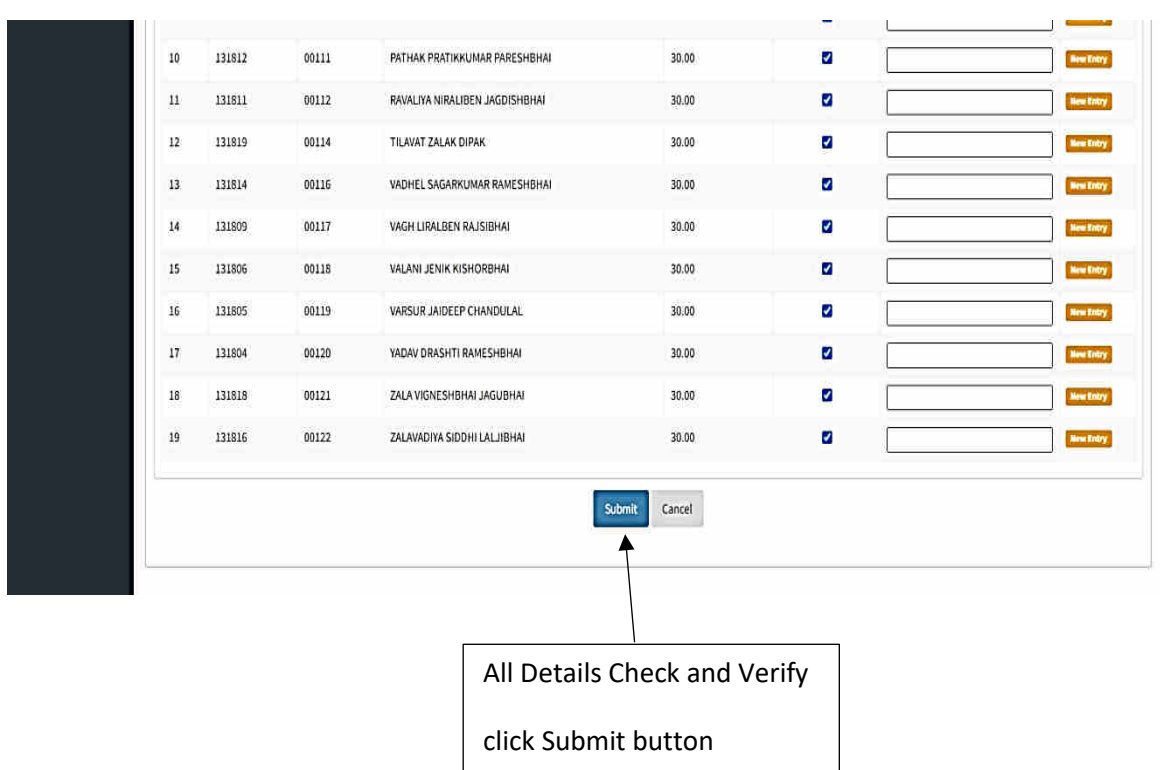

• **All Details Check and Verify Then after click Submit button**

# **1.2 Release Internal Exam Marks**

#### **Insert Functionality:**

• This form allows management can insert full details of release internal exam marks.

#### **Edit Functionality:**

• Management can edit particular release internal exam marks type.

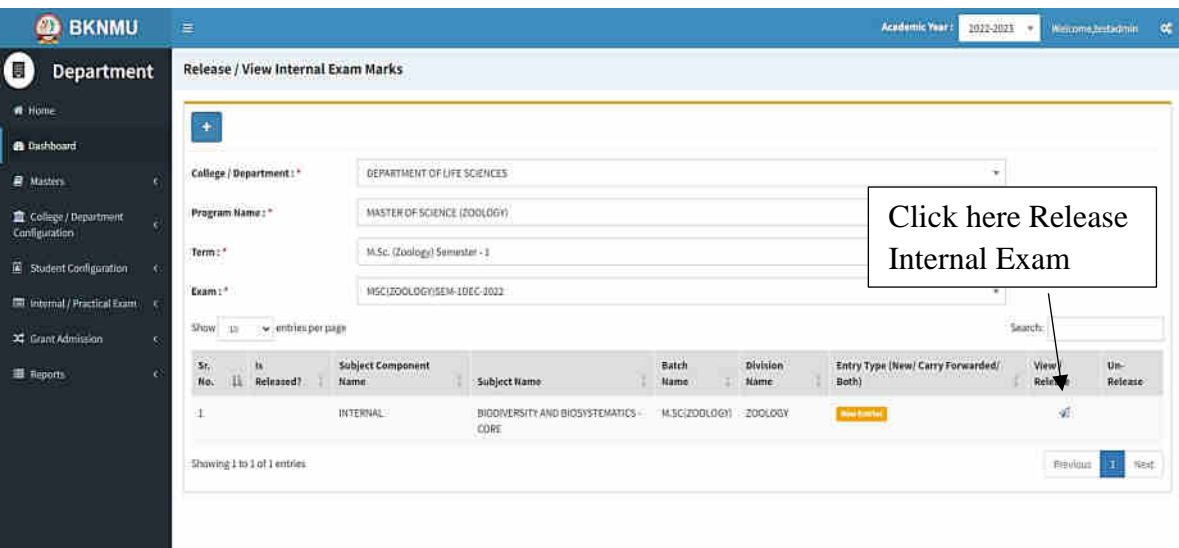

#### **View Functionality:**

Management can view multiple option of after release internal exam marks.

### **1.3 Internal Exam Marks Entry Detailed Status**

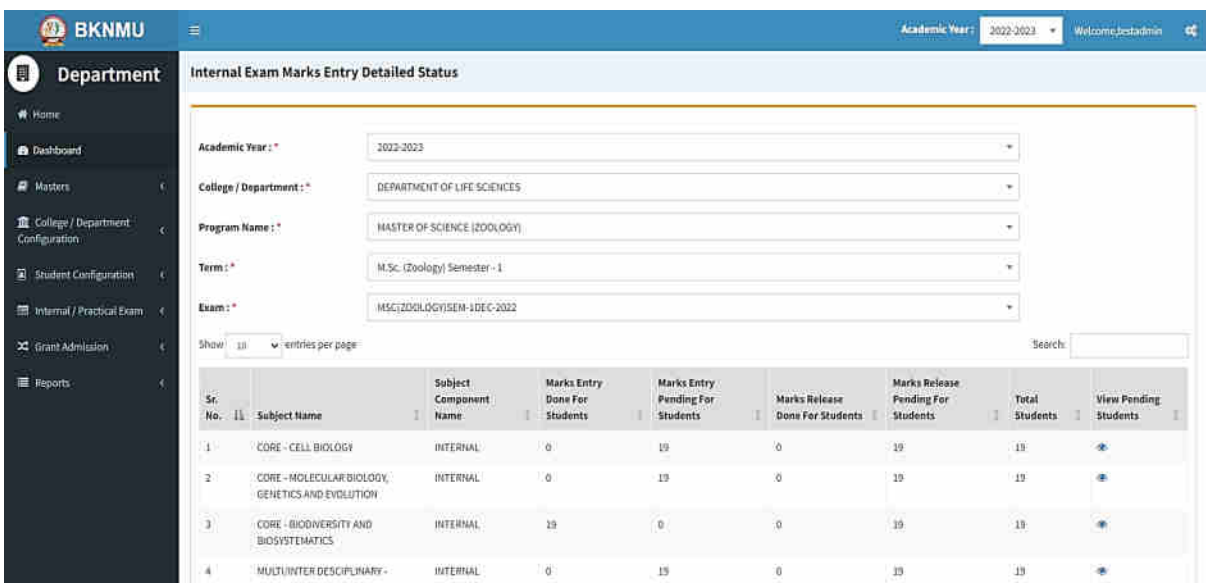

#### **View Functionality:**

• Management cans view all division student internal marks for new subject option on above portal.